Filename: Observing exercise 6 – DSI photo of Globular Cluster in Hercules (M13) with Envisage and ETX 70.docx

- 1. Set the telescope in "Home Position" and "Go To" M13.
- 2. Put the illuminated Eyepieces (12mm) in " 90 eyepiece holder", rotate the focus knob and use arrow keys to center the M13 in the telescope's field of view
- 3. Go to Setup menu: Telescope/Tracing Rate/Sidereal.
- 4. Enjoy the view. More info, open Star Walk
- 5. Next, we want to take a photo of M13, first we set Eyepiece (8-24mm, zoom) in the "90 eyepiece holder rotate the Focus knob to achieve precise image focus.
- 6. Next, we want to take a photo of M13. Put DSI in " 90 eyepiece holder" and connect camera to USB port.
- 7. Load Autostar Suite, connect the telescope and choose Image/DSI Imaging from the Menu.
- 8. Click on the Live tab
- 9. Set the Live Exp spin button to 1,0 s and click Mono box.
- 10. Rotate the focus knob clockwise to focus the distant object (M13)
- 11. You should see bright stars on the Living screen, you will also see same noise an hot pixels
- 12. Create a folder on your hard drive (C:\MO 06072014). The images will be saved in this folder.
- 13. Create a folder for the Dark Frames (C:\MO 06072014\Dark).
- 14. Before taking the first shot of the evening, leave the camera sit for 30 minute to allow stabilizing the temperature. You van save time if you put the camera a few minutes in the refrigerator
- 15. In the Image Process dialog box, select "Take Darks". Use the default values. Click Start button. Be patient, the procedure takes more than 8 minutes
- 16. Cover the end of telescope so no light can get in (read the warning)
- 17. When the Dark Frame exposures are completed, uncover the telescope (read the warning)
- 18. The Dark Subtract box should be checked now
- 19. The star in M13 should be visible on the Live Tab Screen, without noise.
- 20. Adjust the focus by looking at the magic eye focus box (3D plot of the intensity)
- 21. Check the Long Exp box. Set the exposure to 15 second. This will allow you to take a preview of a single image to view an example of how the camera is imaging.
- 22. Click Preview. The countdown timer count own from 15 to zero seconds
- 23. You can now tweak the image. Unlock mono box.
- 24. Click Color to bring the color control dialog. Then click "Auto WB"
- 25. Adjust Autocontrast and Shadow Enhance
- 26. In the Image Process menu, choose "Deep Sky". Use the default values.
- 27. Type in a name in the Object Name box (M13-)
- 28. Click Start (the button is then displayed as "Stop") The imager begin taking pictures.
- 29. The imager now takes 15 second images. Be patient. Take a number of pictures until image look good and click Stop to abort.
- 30. Experiment with Contrast, Shadow Enhance, Histogram sliders and Dark Subtract. Then you take pictures like an expert.

31. Play a little with the Dark Frame Subtraction, the "hot" pixels go on and off.

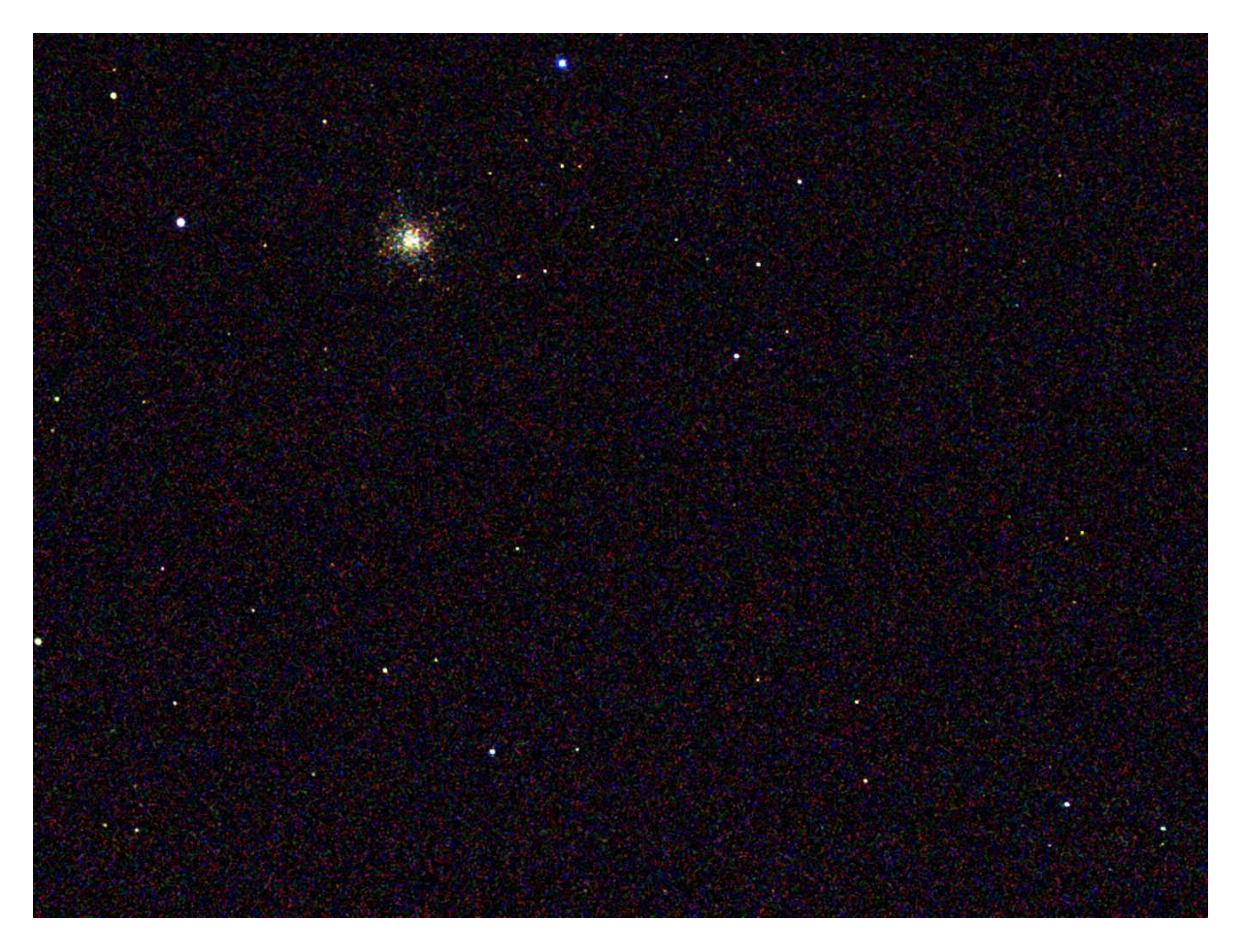

32. M13, globular Cluster in Hercules

DeepSky M13-0001.jpg (Quality 40%) and Auto Stretch MaxIm

Single shot FITS format EXPTIME 1,4 second ETX 70 telescope CCD-temp: 28,5 Celsius Time 20:37:43 UT Date 2014-07-06

## 33. M13, Sky Map Pro 10

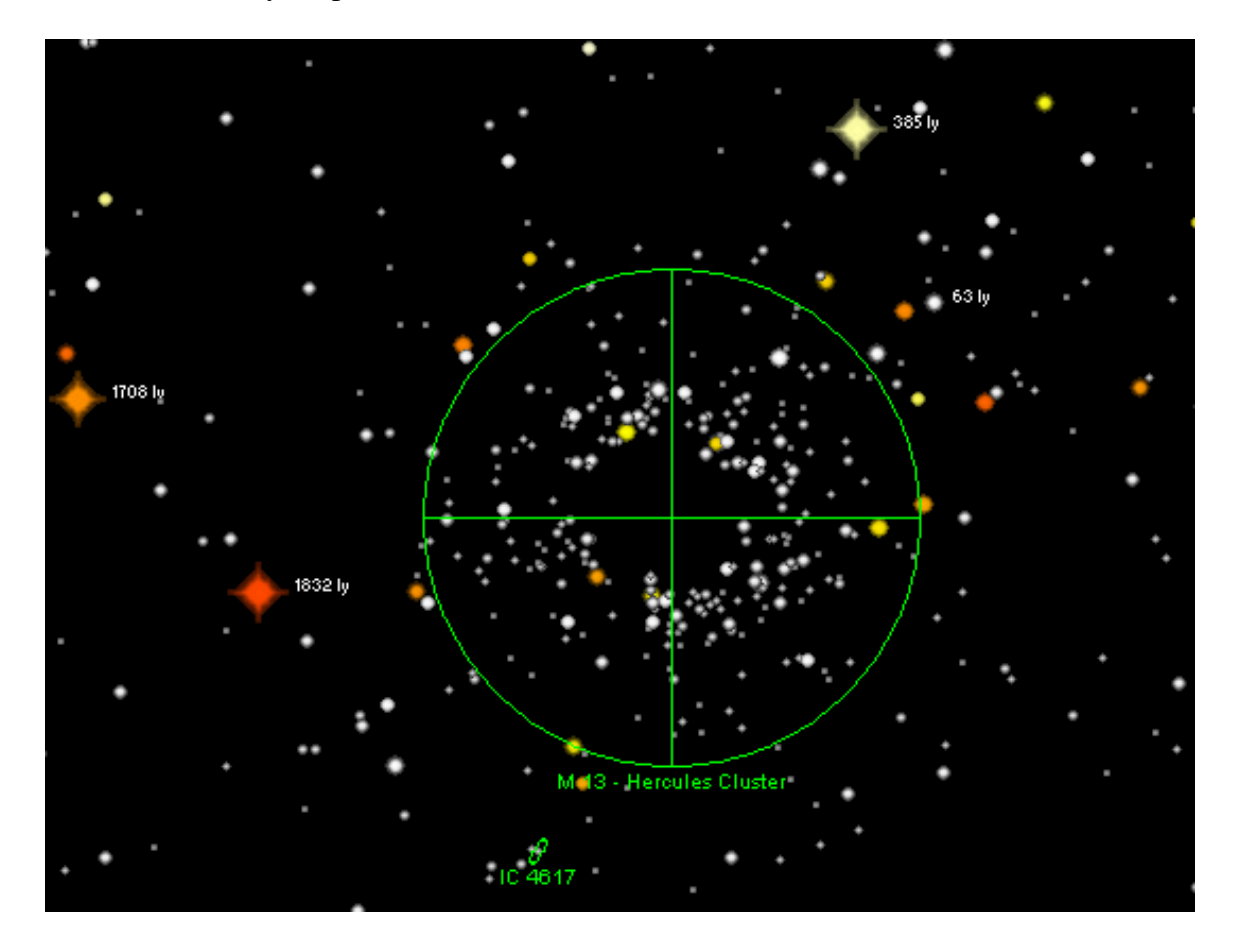